# Sistema de Acreditación de Proyectos 2013 (PPID)

Manual de Usuarios. v.0.1

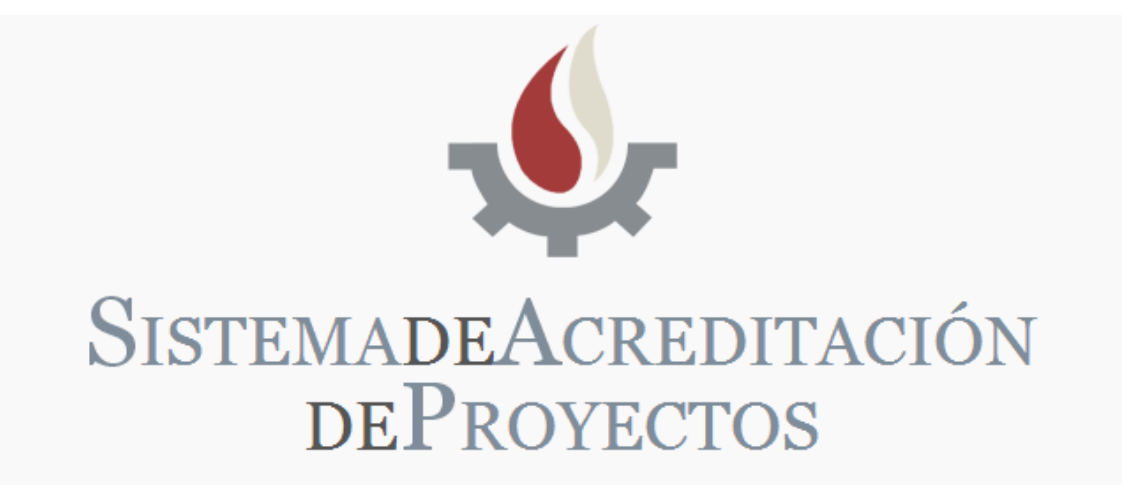

# **Índice**

# Primeros pasos dentro del Sistema

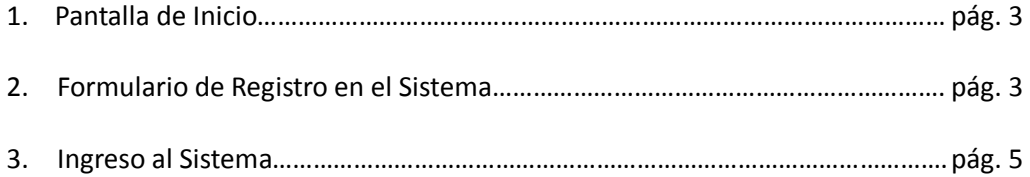

# Opciones dentro del Sistema

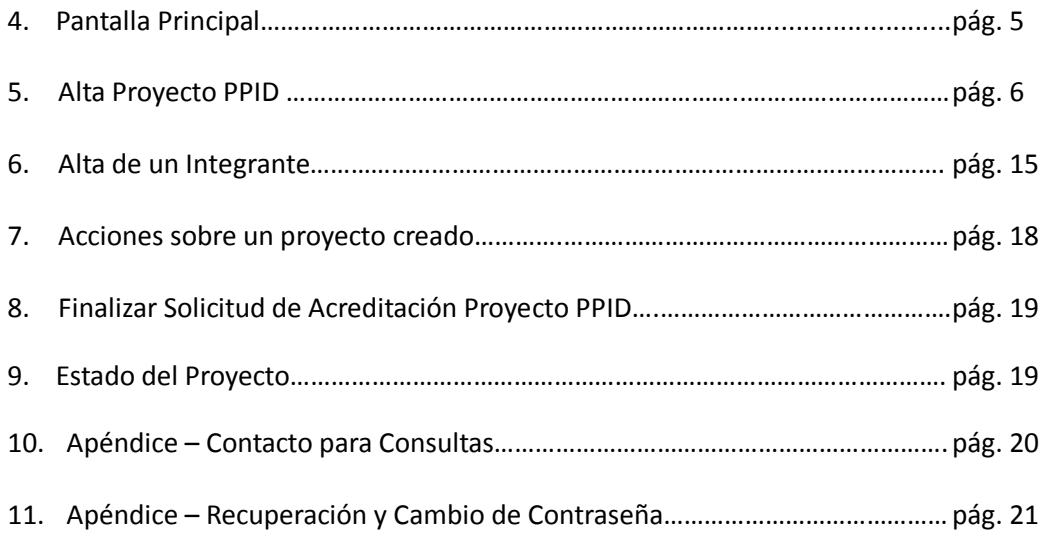

# Primeros pasos dentro del Sistema

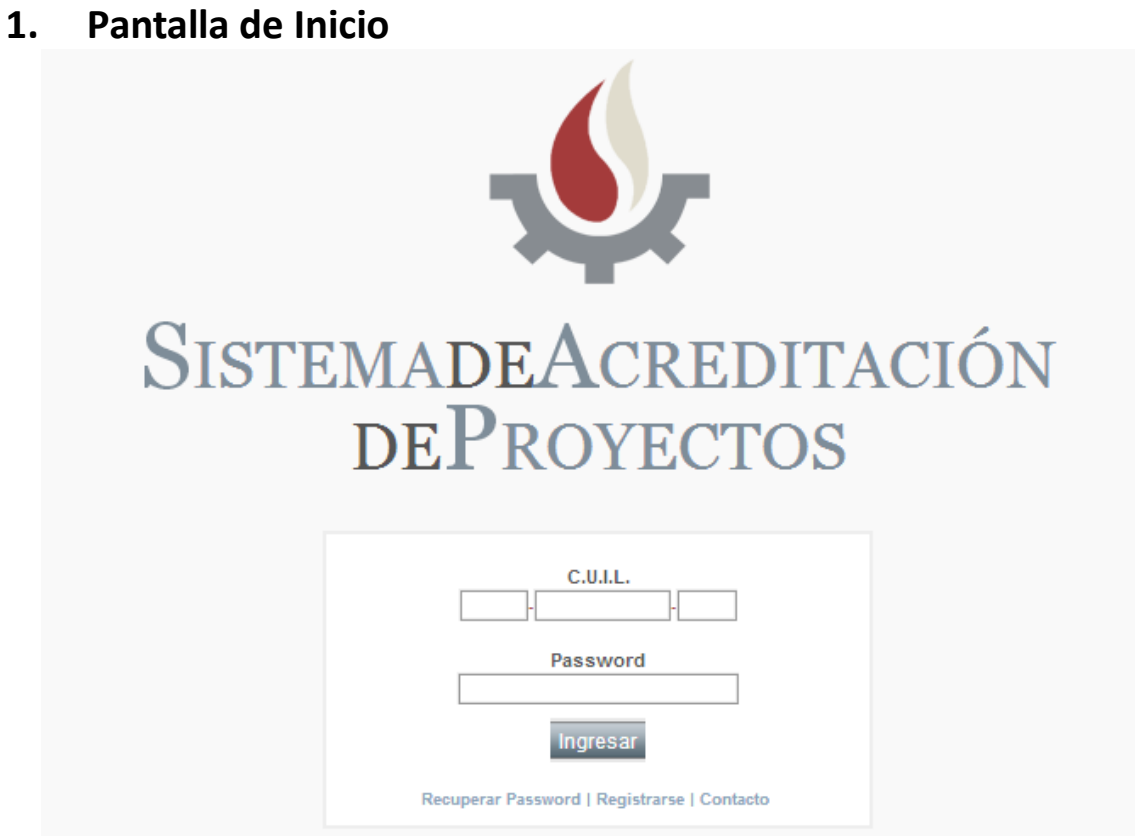

**1.1.** Lo primero que debe hacer es REGISTRARSE pulsando sobre la palabra **"Registrarse"**  debajo del botón "Ingresar"

# **2. Formulario de Registro en el Sistema**

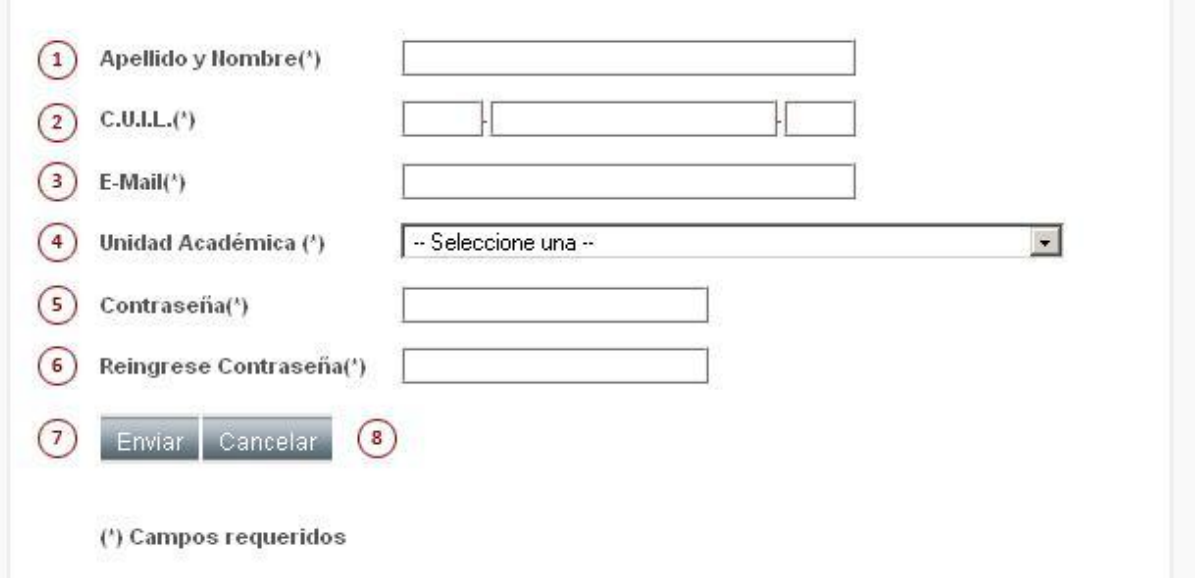

- 2.1. Ingrese Apellido y Nombre. (Obligatorio)
- **2.2.** Ingrese el número de CUIL. (Obligatorio)

**2.3.** Ingrese la dirección de correo electrónico a la cual el sistema le enviará los Emails. (Obligatorio)

- **2.4.** Seleccione su Unidad Académica. (Obligatorio)
- **2.5.** Ingrese una Contraseña. (Obligatorio)
- **2.6.** Reingrese la Contraseña, **ambas deben ser idénticas**. (Obligatorio)
- **2.7.** Presione el Botón **"Enviar"** para confirmar el formulario.
- **2.8.** Presione el Botón **"Cancelar"** para rechazar la inscripción.

Después de enviar el formulario aparecerá un cuadro con la visualización de los datos que usted ingresó, si estos datos son correctos, presione nuevamente **"Enviar"** de lo contrario, presione **"Volver"** para corregir los errores (notar que si hay datos que aparecen en rojo, significa que los mismos son distintos a los de nuestro registro, esto *no es un error* y no impide que pueda continuar).

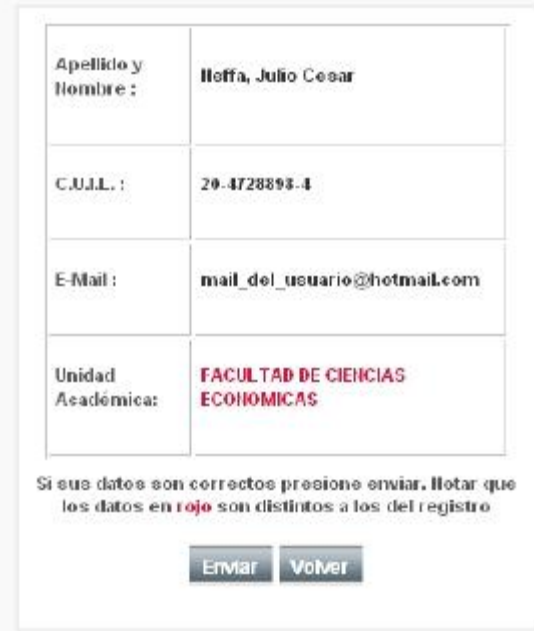

### **SECYT - DATOS DE REGISTRO**

# **3. Ingreso al sistema**

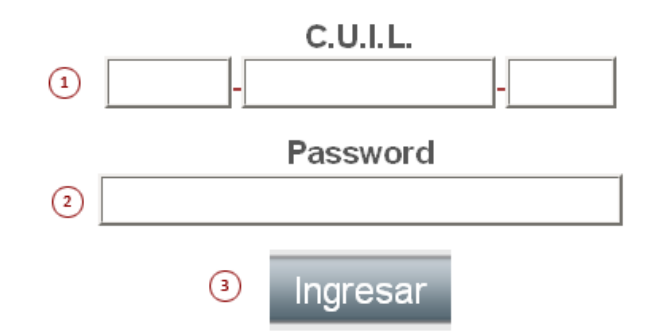

- **3.1**. Ingrese su número de CUIL.
- **3.2.** Ingrese la Contraseña.

**3.3.** Presione el Botón **"Ingresar"** para acceder al sistema con los datos proporcionados.

**ATENCION**: Si no recuerda la contraseña, debajo del botón Ingresar presione **"Recuperar Password"** y complete el formulario. *(Ver ítem 11. pág. 21)*

# Opciones dentro del Sistema

# **4. Pantalla Principal**

**4.1.** Para realizar el alta de un nuevo PPID, presione **"Nuevo PPID"**.

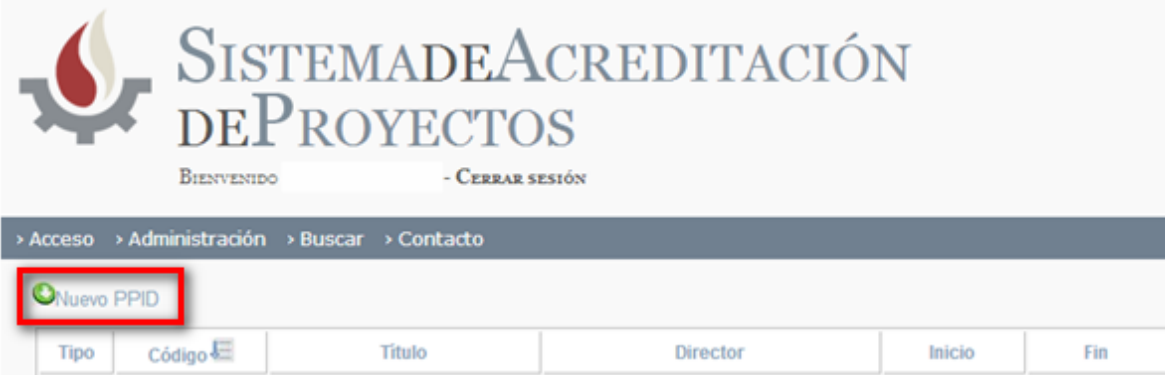

# **5. Alta Proyecto PPID**

**ATENCIÓN:** Antes de completar el formulario, lea atentamente los siguientes puntos **5.1. y 5.2.** 

#### **5.1.** ASPECTOS IMPORTANTES PARA LA CARGA DE DATOS

**1.** El sistema cuenta con "*campos de búsqueda interactiva"* esto quiere decir, que a medida que usted va ingresando un texto, el sistema le proveerá de forma automática una lista de resultados acordes a lo que usted ingresó. Por ejemplo:

En este caso en el campo de texto escribimos la palabra "CAT. DE AN" para buscar la Cátedra de antropología sociocultural II y el sistema desplegó una lista con distintos resultados que se ajustan a lo que estamos escribiendo, CAT. DE ANATOMIA COMPARADA, CAT. DE ANTROPOLOGIA BIOLOGICA III (ver ejemplo)

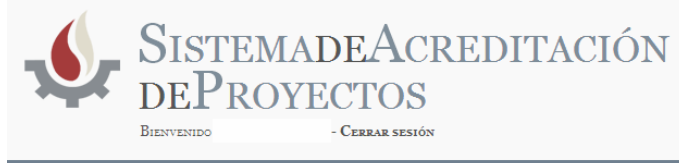

> Acceso → Administración → Buscar → Contacto

#### **SECYT - ALTA PROYECTO PPID**

EL OBJETIVO DE ESTOS PROYECTOS ES FORTALECER LOS ANTECEDENTES EN DIRECCIÓN DE PROYECTOS DE JÓVENES INVESTIGADORES, EN EL CONTEXTO DE PROYECTOS ACREDITADOS POR LA UNLP DE LOS CUALES FORMEN PARTE

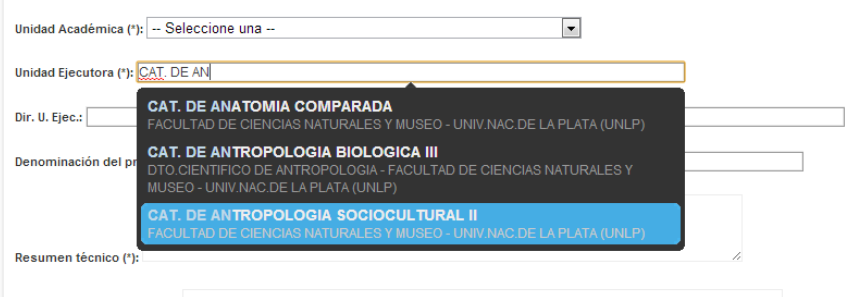

**ACLARACIÓN:** Los campos de búsqueda interactiva son

**Unidad Ejecutora Área Disciplina Campo de Aplicación Universidad Lugar de Trabajo Título de Grado Título de Posgrado**

**2.** Todos los campos del formulario que sean obligatorios se declaran con (\*)**.**

**3. FORMATO DEL CURRICULUM:** Los formatos que el sistema admite para cargar esos archivos son:

 **DOC DOCX PDF RTF** 

**ERRORES:** El sistema advierte que existe algún error con la carga del formulario después de presionar los botones **"Atrás"**, **"Siguiente"** o **"Guardar"**.

**Los errores más comunes son:** 

**- Que falte completar algún campo** (en los campos que presentan opciones como lo son *"Cargo docente"* o *"Cargo en la Carrera del Investigador"* se debe seleccionar siempre alguna de ellas, aunque sea **"no posee"** o **"no declarado"**).

**- Que el investigador ya se encuentre en más de dos proyectos.** 

#### **5.2.** CONDICIONES DEL FORMULARIO:

**1. El resumen técnico** en ambos idiomas no deberá superar las 150 palabras.

**2. Las palabras claves** deberán ser al menos 4.

**3.** EL EDITOR NO ADMITE LA CARGA DE IMÁGENES.

**4.** Los pie de página deberán ser incorporados o copiados manualmente donde corresponda.

**5. No utilizar en los ítems numéricos** el "punto" en ningún campo del formulario.

**6. El separador decimal es el "punto"** ej.: 2.50 (dos enteros, cincuenta centésimos).

**5. 3. Formulario de Alta Proyecto PPID** 

#### **EL FORMULARIO CONSTA DE 6 (SEIS) PANTALLAS**

#### **SECYT - ALTA PROYECTO PPID**

EL OBJETIVO DE ESTOS PROYECTOS ES FORTALECER LOS ANTECEDENTES EN DIRECCIÓN DE PROYECTOS DE JÓVENES INVESTIGADORES, EN EL CONTEXTO DE PROYECTOS ACREDITADOS POR LA UNLP DE LOS CUALES FORMEN PARTE

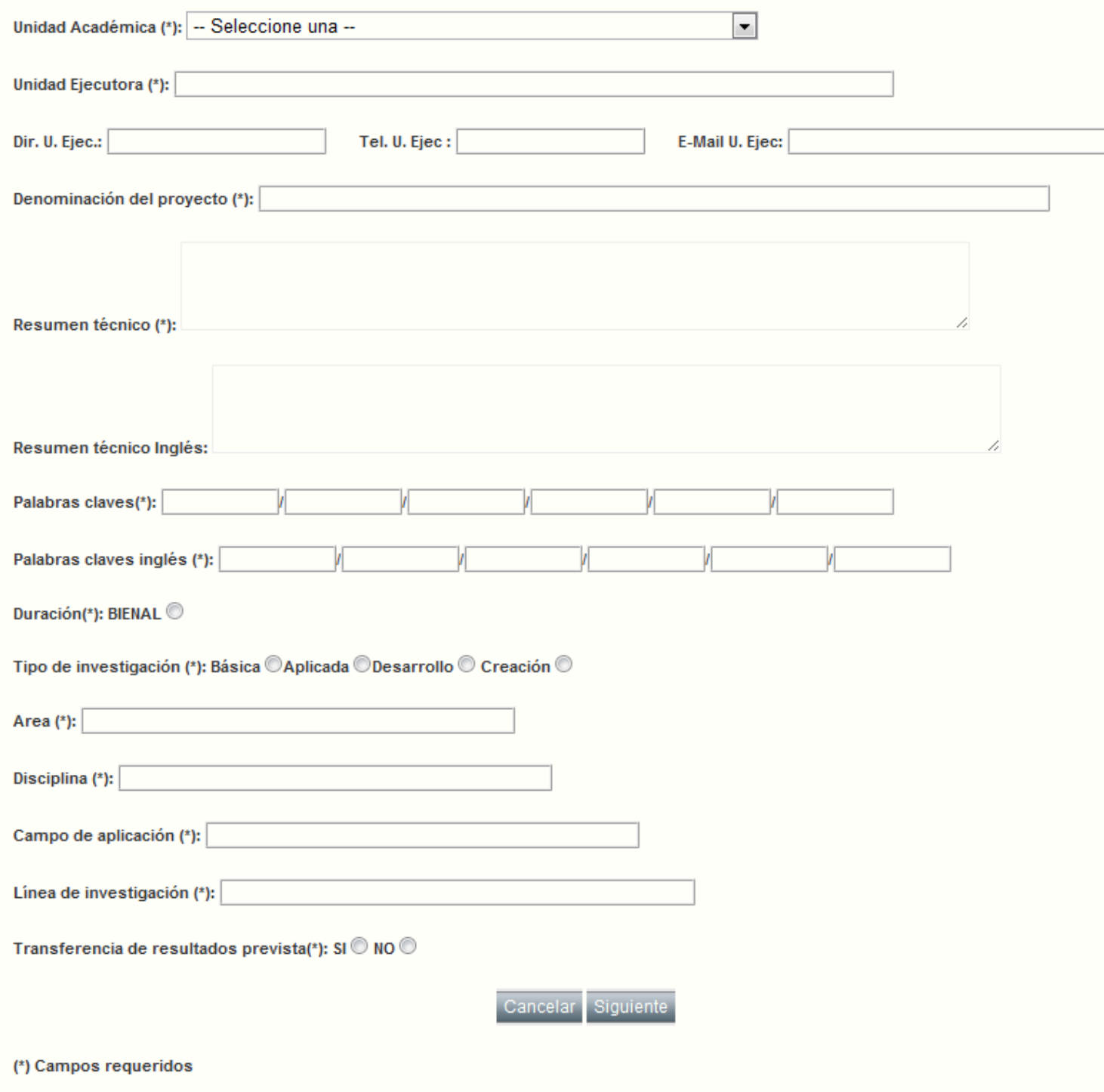

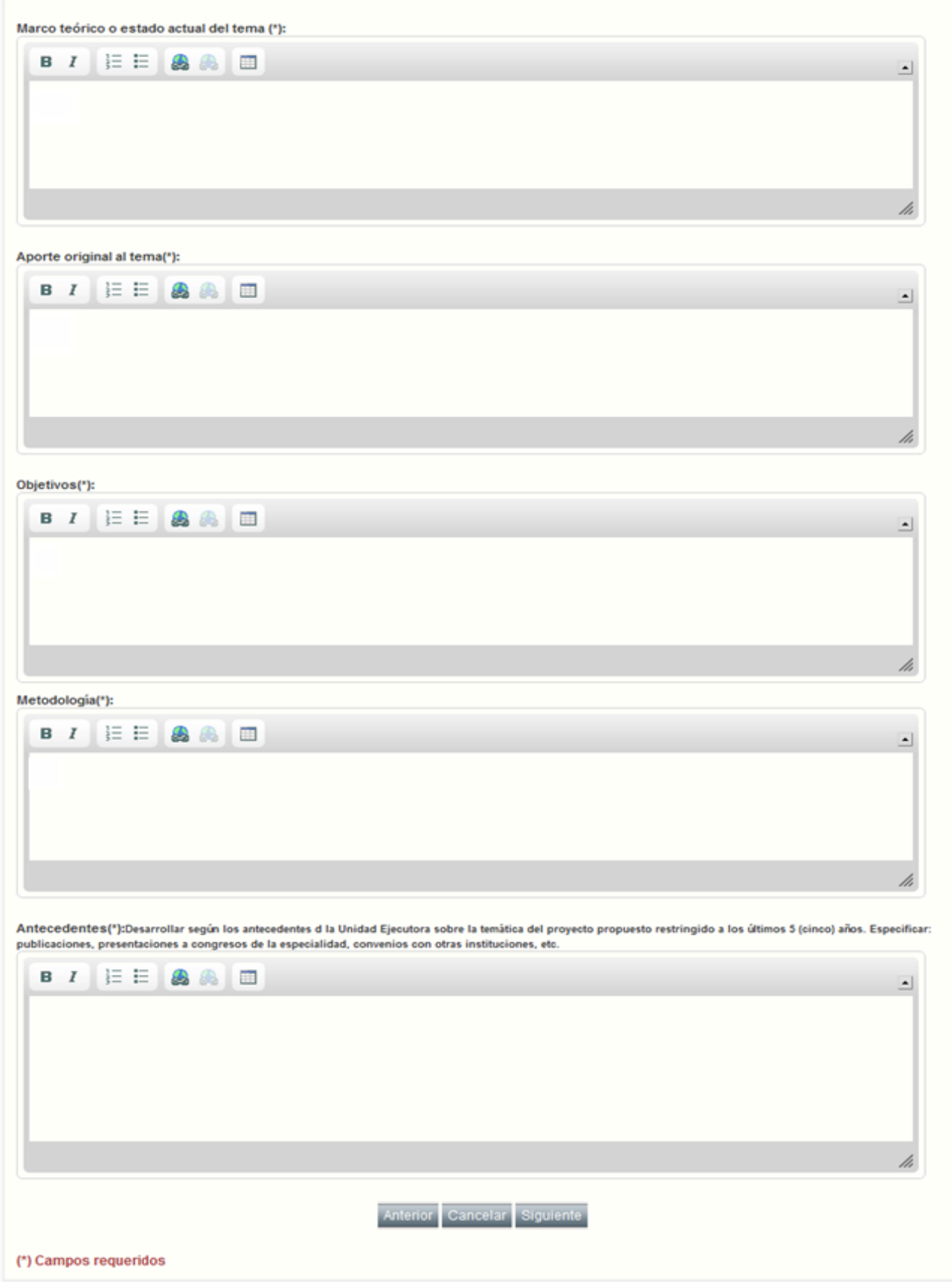

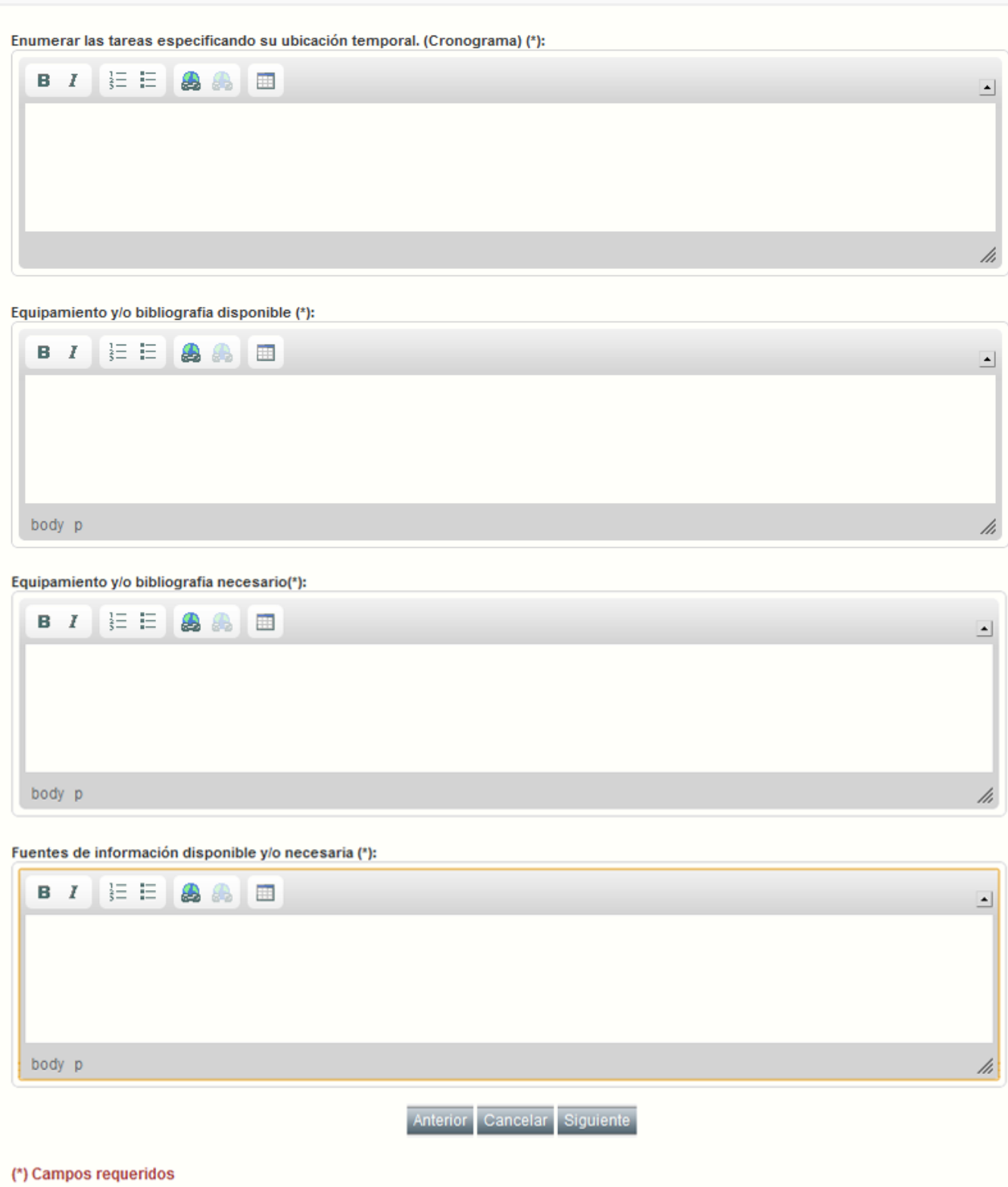

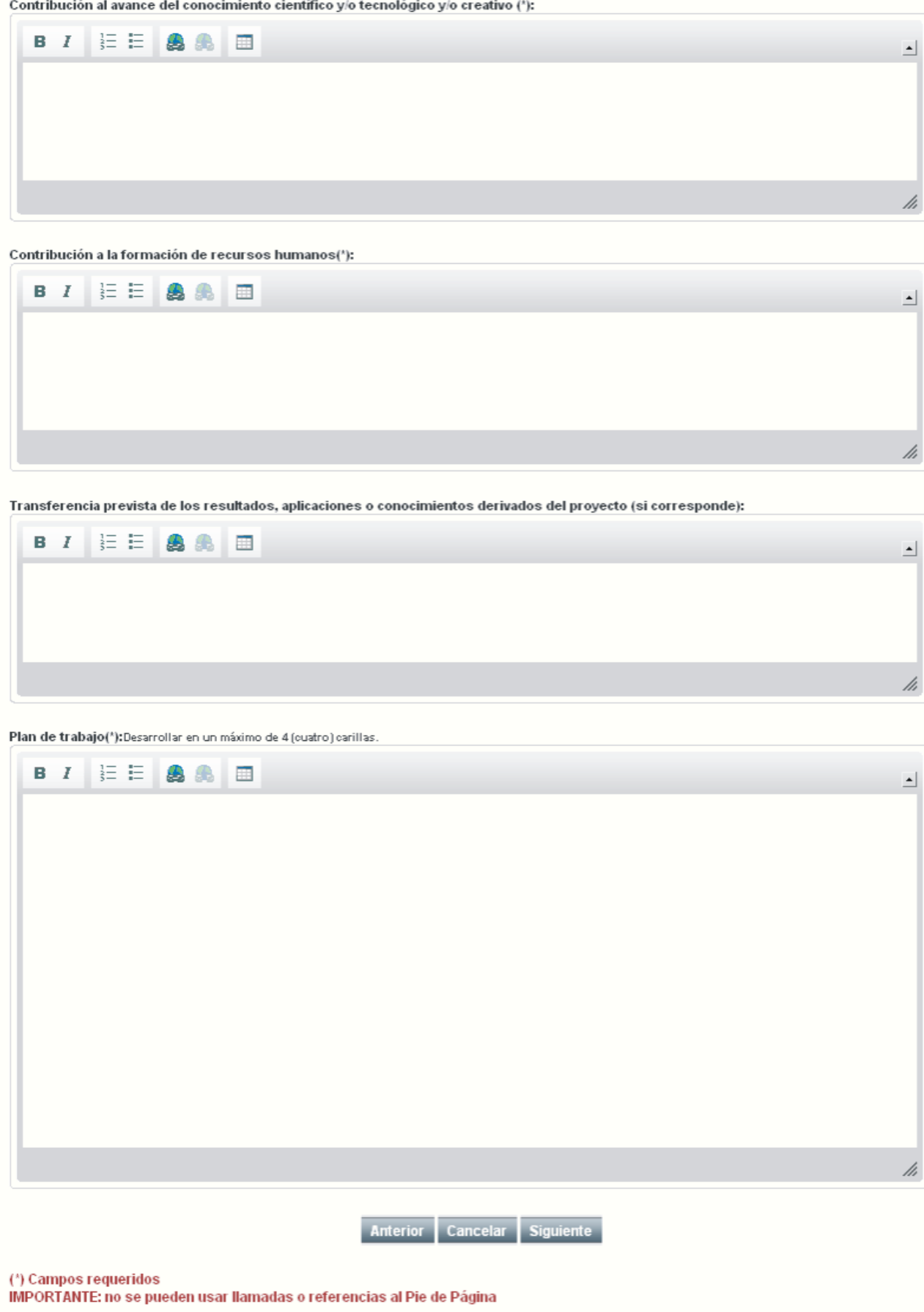

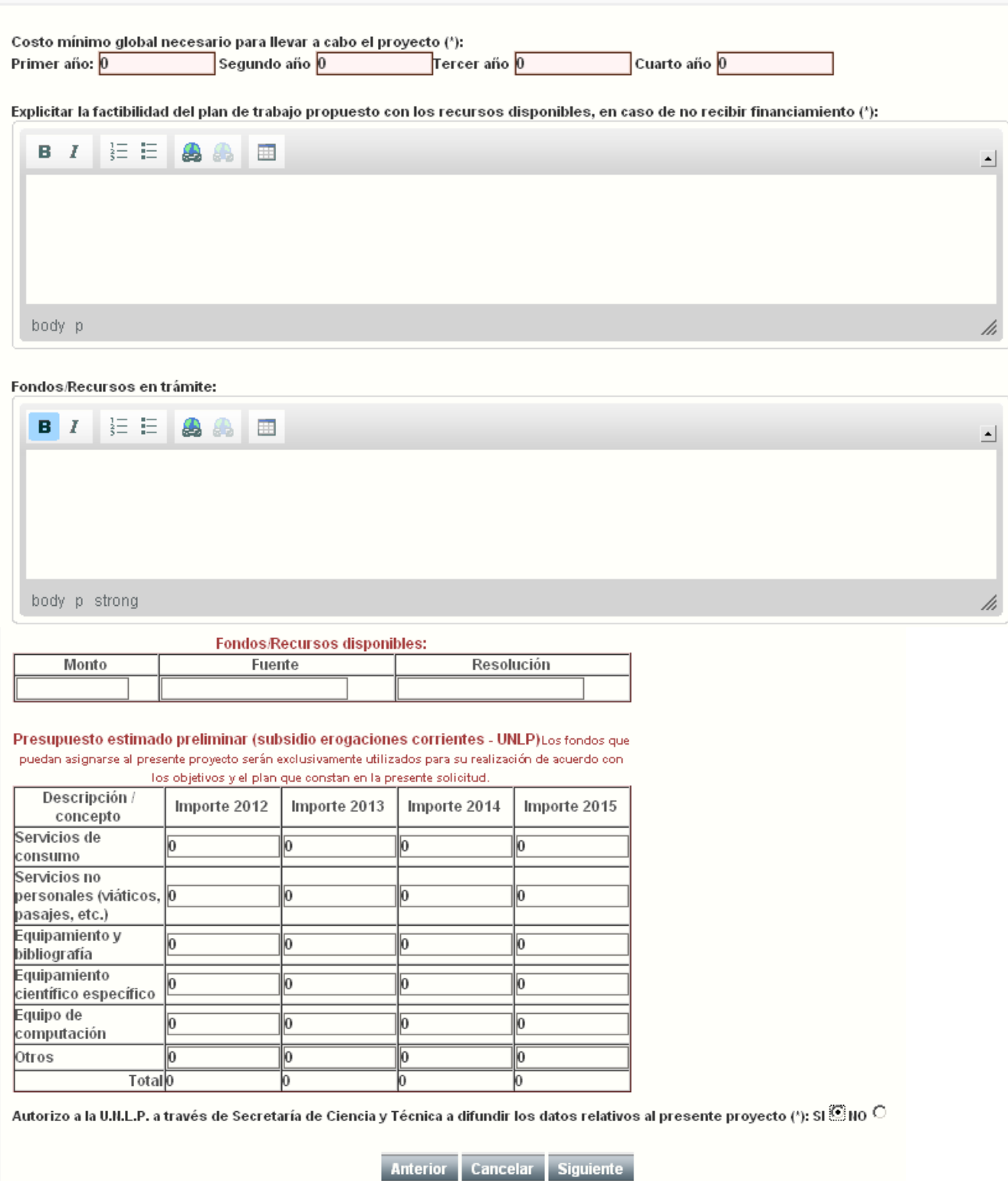

(\*) Campos requeridos<br>IMPORTANTE: no use separador de miles (,) en los montos y no se pueden usar llamadas o referencias al Pie de Página

#### **SECYT - PLANILLA DE EVALUADORES PPID**

#### EL OBJETIVO DE ESTOS PROYECTOS ES FORTALECER LOS ANTECEDENTES EN DIRECCIÓN DE PROYECTOS DE JÓVENES INVESTIGADORES, EN EL CONTEXTO DE PROYECTOS ACREDITADOS POR LA UNLP DE LOS CUALES FORMEN PARTE

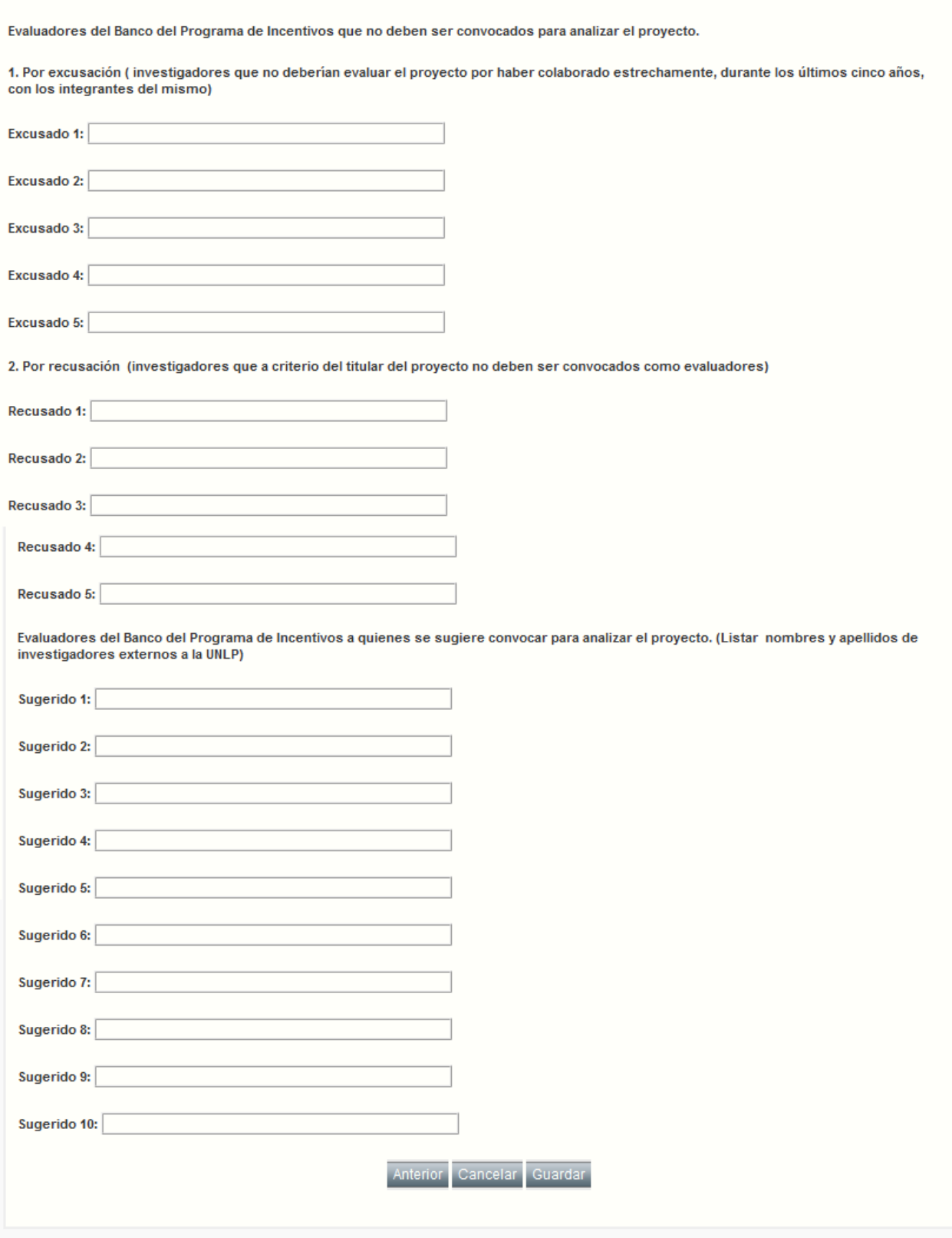

**ACLARACIÓN:** Una vez que complete las 6 (seis) pantallas será redirigido de forma automática a una séptima pantalla, esta es la de **"modificación de los datos del director"**, donde deberá completar la información faltante (dicha pantalla sólo aparecerá la primera vez que ingrese el proyecto. Podrá volver a tener acceso a la misma cuando ingrese en las acciones al ícono de **"Integrantes"**) *ver ítem 7. 2. pág 19*

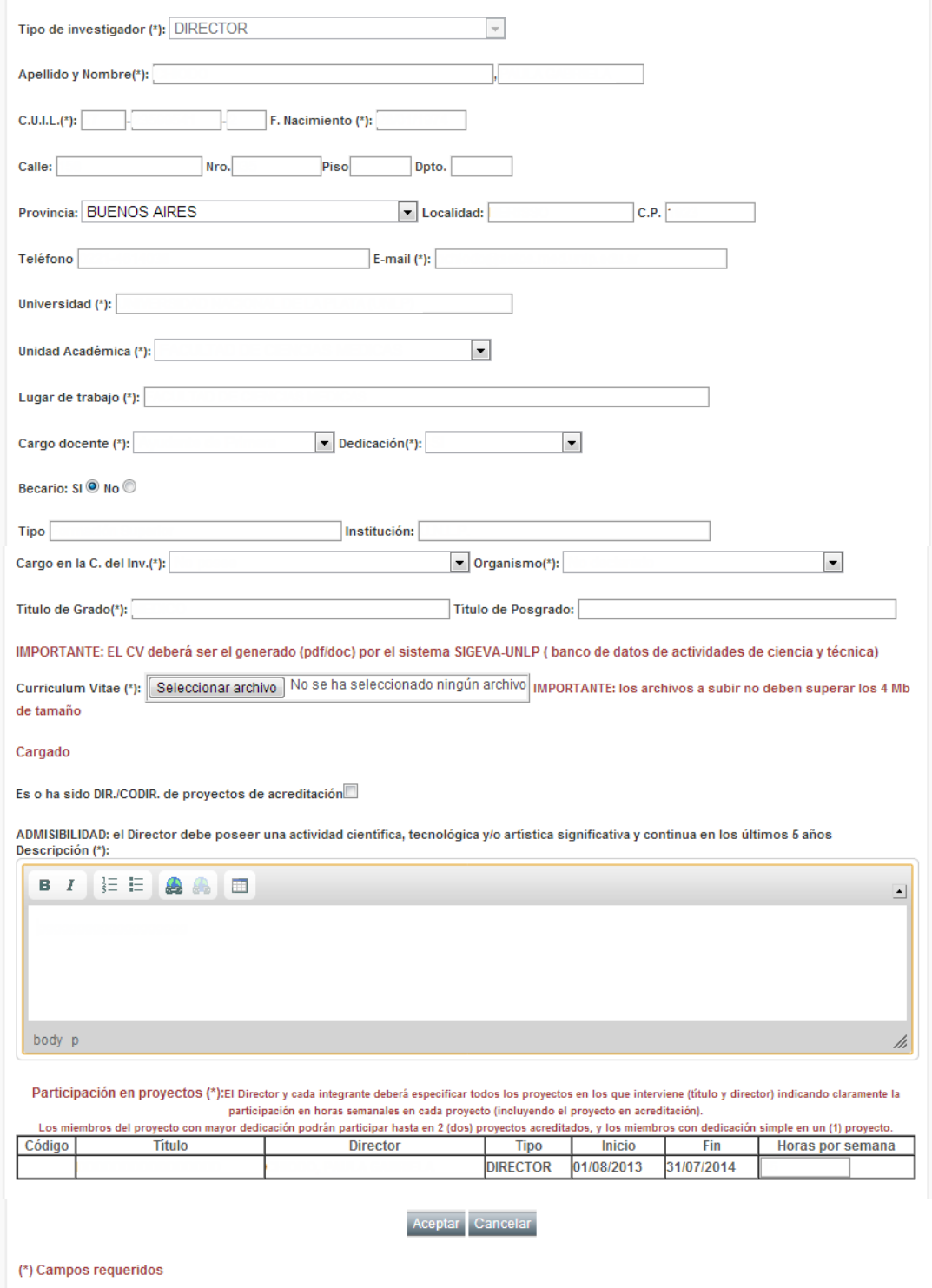

**5.4**. Completando cada una de las pantallas anteriormente mencionadas, se está dando de alta un nuevo proyecto.

**5.5.** Presionando **"Guardar"** se completa la creación del proyecto.

### **6. Alta de un Integrante**

**ATENCIÓN:** Antes de completar el formulario, lea atentamente el siguiente punto **6.1**

#### **6.1. ASPECTOS IMPORTANTES PARA LA CARGA DE DATOS**

El sistema cuenta con *"campos de búsqueda interactiva"* esto quiere decir, que a medida que usted va ingresando un texto, el sistema le proveerá de forma automática una lista de resultados acordes a lo que usted ingresó. Por ejemplo:

En este caso en el campo de texto escribimos la palabra "aba" y el sistema desplegó una lista con distintos resultados que se ajustan a lo que estamos escribiendo, ABAIT, ABAL, ABALO, ABASOLO, etc. (ver ejemplo)

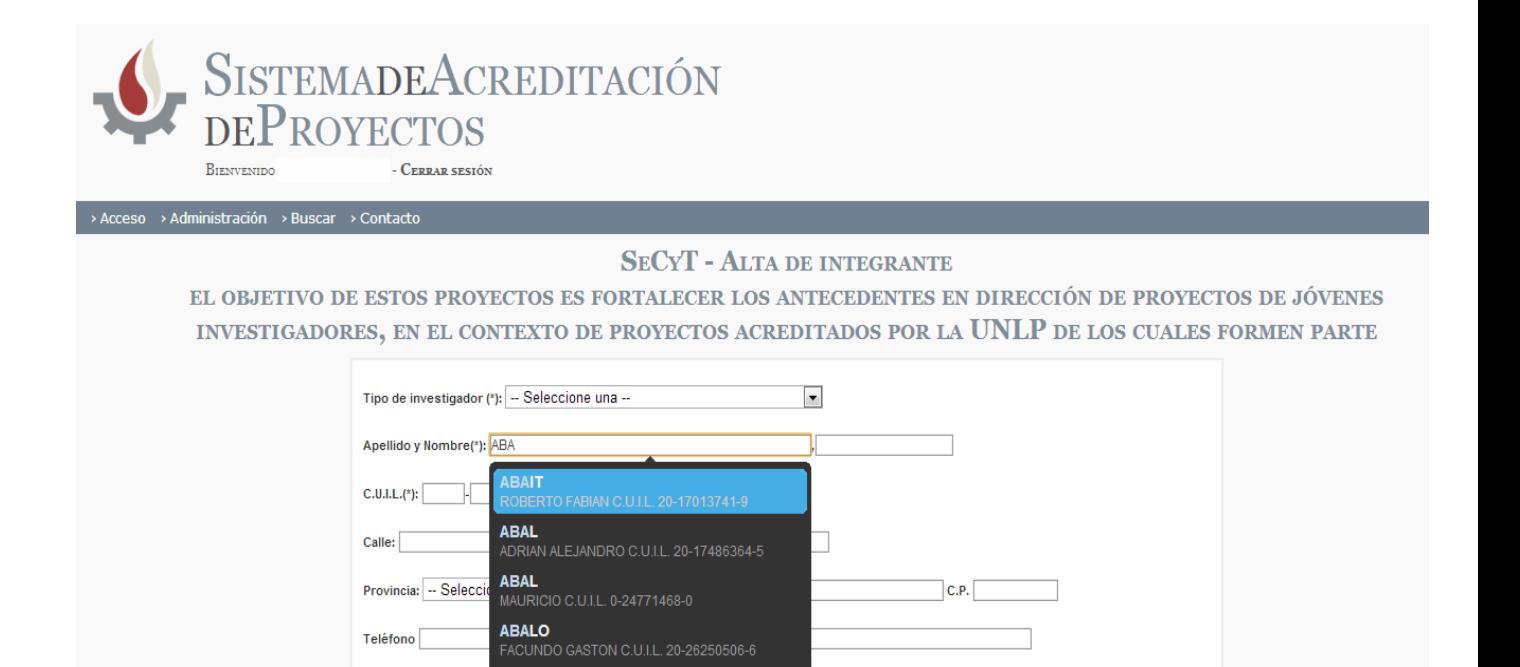

**ACLARACIÓN:** Los campos de búsqueda interactiva son

Universidad (\*):

**ABALOS** 

**Apellido y Nombre Título de Grado Título de Post Grado Universidad Lugar de Trabajo**

**ERRORES:** El sistema advierte que existe algún error con la carga del formulario después de presionar el botón **"Aceptar"**, los errores más comunes son:

**- Que falte completar algún campo** (en los campos que presentan opciones como lo son *"Cargo docente"* o *"Cargo en la Carrera del Investigador"* se debe seleccionar siempre alguna de ellas, aunque sea **"no declarado"** o **"no posee"**).

**- Que el investigador ya se encuentre en más de dos proyectos.** 

**- Que la cantidad de horas dedicadas al proyecto sean superiores a las horas que el investigador puede prestar,** de acuerdo a la dedicación que posee.

# **6. 2. Formulario de Alta de un Nuevo Integrante**

Para dar de alta un nuevo integrante en la "Pantalla Principal" presione el

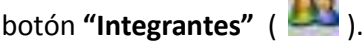

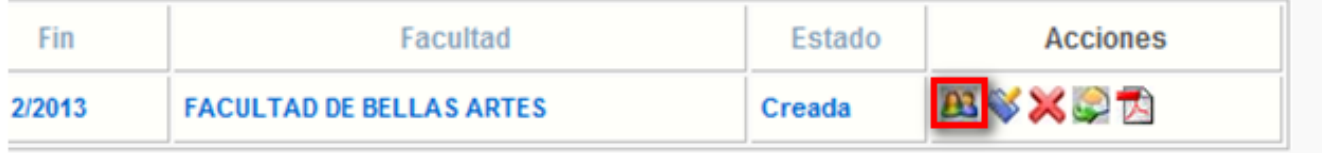

Para dar de alta un nuevo integrante presione **"Nuevo Integrante".** 

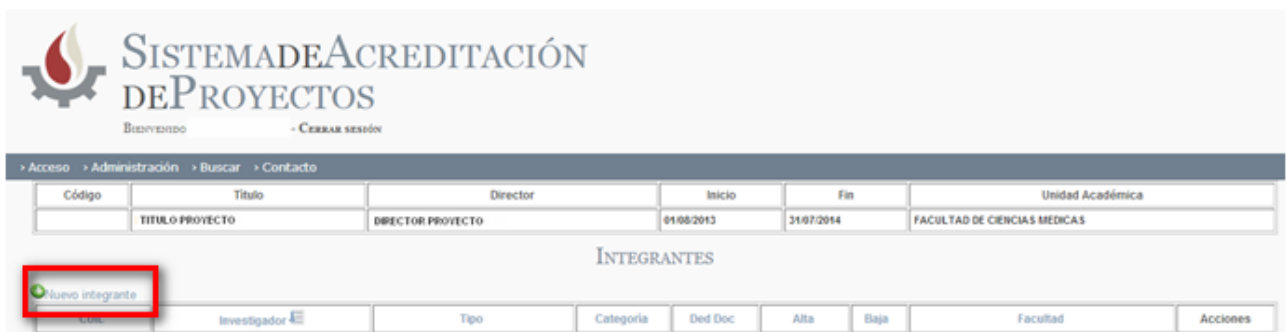

**El primer paso para el ALTA de un integrante es BUSCARLO,** para ello debe posicionarse en **"Apellido y Nombre"** y proceder a escribir el apellido del integrante.

Si el investigador ya existe en nuestra base de datos, selecciónelo y se auto completarán los datos.

**ATENCIÓN:** la búsqueda de un integrante se realiza únicamente por el apellido. Si el integrante no se encuentra a simple vista, vuelva a escribir el apellido o parte del mismo, si tras haber intentado varias veces el apellido del integrante que usted desea incluir al proyecto no figura, significa que dicho integrante no existe para el sistema, por lo que deberá ingresar sus datos manualmente.

#### **SECYT - ALTA DE INTEGRANTE**

EL OBJETIVO DE ESTOS PROYECTOS ES FORTALECER LOS ANTECEDENTES EN DIRECCIÓN DE PROYECTOS DE JÓVENES INVESTIGADORES, EN EL CONTEXTO DE PROYECTOS ACREDITADOS POR LA UNLP DE LOS CUALES FORMEN PARTE

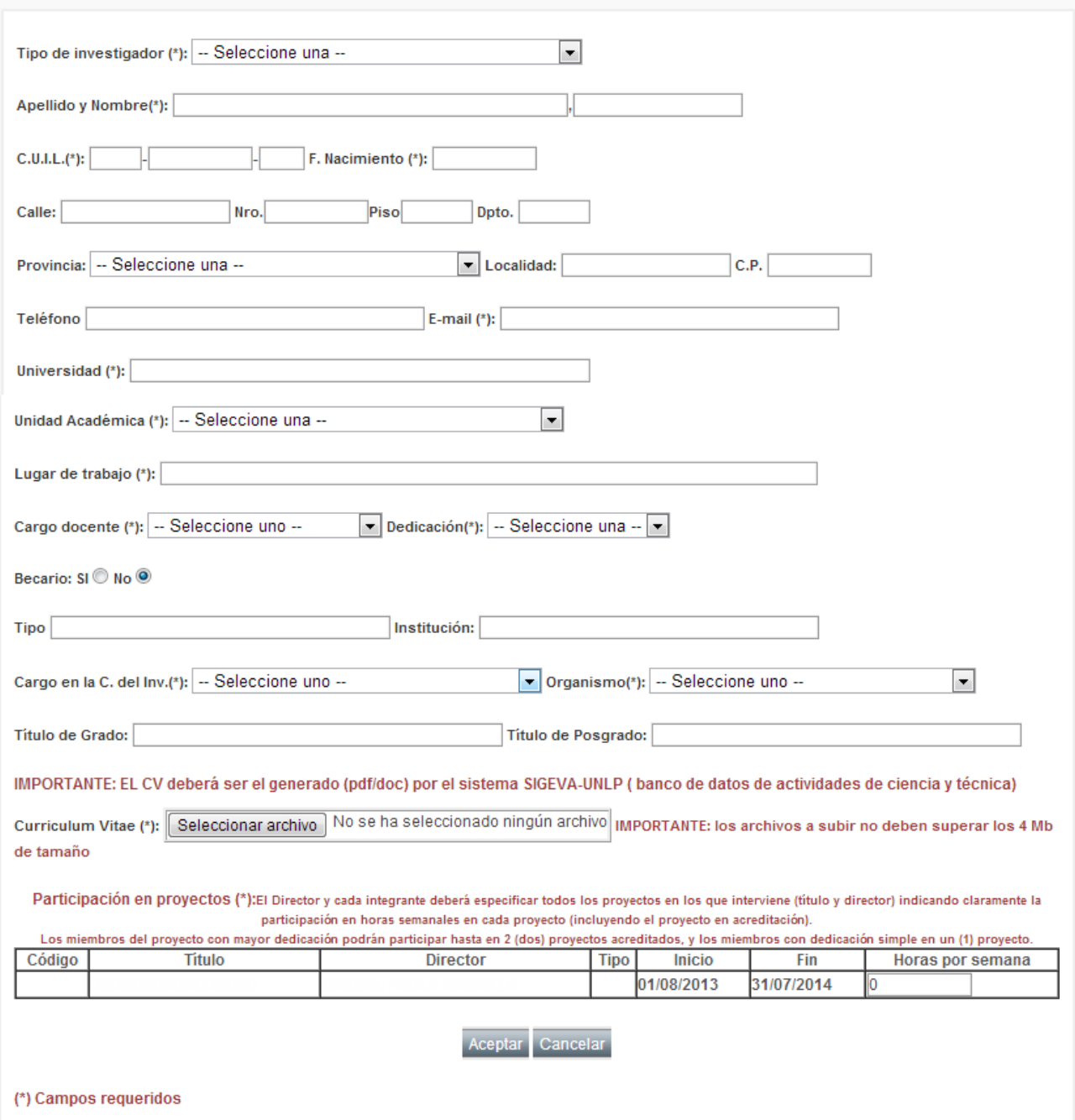

**ATENCIÓN:** en el caso de que alguno de los datos ingresados sea incorrecto, el sistema lo orientará para que pueda solucionar dichos errores proporcionándole información descriptiva del problema y remarcando el sector donde se encuentra el inconveniente con **"color rojo"**.

#### **6. 3.** Identificación de los Integrante

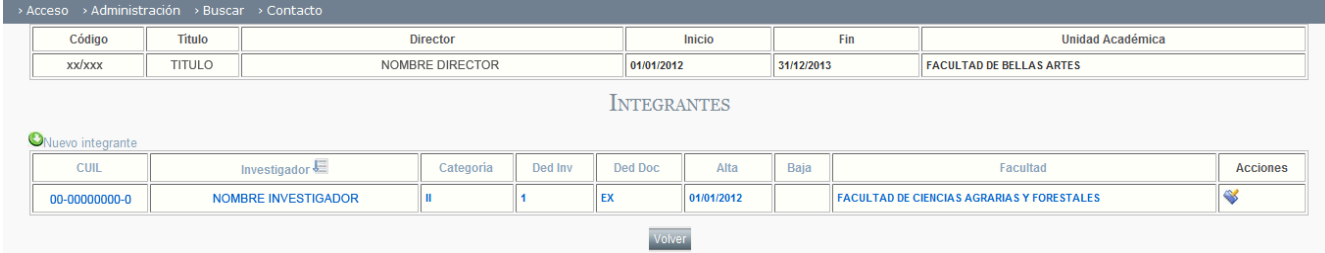

**Los integrantes se identificarán con distintos colores según su situación:** 

**Azul:** Director del proyecto. **Negro:** Integrante.

**6. 4.** Para dar de alta un nuevo integrante presionar el botón **"Nuevo Integrante"**.

**6. 5.** En caso de querer modificar la información de un integrante, en la columna acciones presionar el ícono (<sup>133</sup>) "Editar Integrante".

### **7. Acciones sobre un proyecto creado**

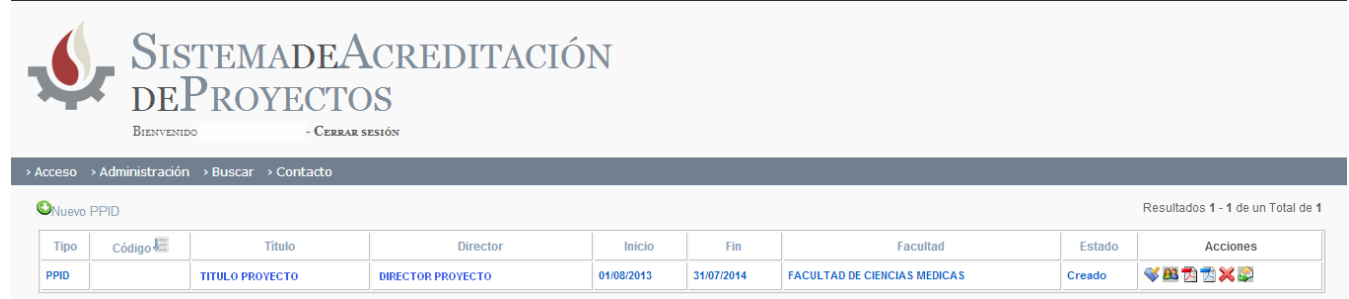

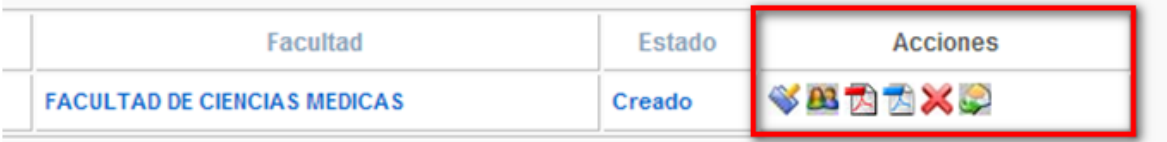

**7.1.** Editar Proyecto ( $\bullet$ ) permite modificar la información del proyecto.

**7.2.** Integrantes ( $\mathbf{B}$ ) permite visualizar los integrantes actuales del proyecto e incluir nuevos integrantes.

**7.3.** Ver Proyecto ( $\overline{2}$  - Rojo) permite visualizar la información actual del proyecto.

**7.4.** Ver Carátula ( $\overline{2}$  - Azul) permite acceder a la vista reducida del proyecto y la nómina de evaluadores sugeridos.

**7.5**. Eliminar Proyecto (  $\rightarrow$  ) elimina de forma definitiva el proyecto.

**7.6.** Enviar Provecto ( ) da por finalizada el alta del provecto. Una vez enviado no se podrán realizar modificaciones de ningún tipo.

#### **ATENCIÓN:** el proceso de alta de un proyecto no finaliza hasta que se presiona **"Enviar Proyecto". Una vez enviado, éste no puede ser modificado.**

Luego de enviarlo se deberá *imprimir la carátula, firmarla y remitirla a la Secretaría de Ciencia y Técnica de la respectiva Unidad Académica*. Para ello, ingrese al punto 7.4 **"Ver Carátula**" y presione **"Imprimir**". (Si la solicitud aún no ha sido enviada, la impresión constará de la leyenda *"solicitud preliminar"* la cual no será válida en caso de ser presentada).

# **8. Finalizar Solicitud de Acreditación Proyecto PPID**

**8.1.** Para completar la solicitud del nuevo proyecto se debe presionar el botón ( $\blacktriangleright$ ) visto en el **punto 7.6., recordar que una vez enviado no puede ser modificado.**

**8.2. Una vez enviado recibirá un e-mail con la planilla de solicitud del proyecto y el CV de todos los integrantes.** 

**8.3.** Para finalizar el trámite deberá presentar en la *Secretaría de Ciencia y Técnica de su Unidad Académica*, la carátula (ver punto 7.4). La cual deberá contar con la firma del Director de la Unidad Ejecutora, del Director del Proyecto y el Aval del Decano de la Unidad Académica, junto con la Planilla de Evaluadores. Si el director del PPID participa de un proyecto del Programa de Incentivos relacionado, se requiere la firma de su director.

# **9. Estado del Proyecto**

**9.1.** Una vez realizado el control correspondiente por la Secretaría de Ciencia y Técnica de la UNLP recibirá un e-mail, el cual le informará el estado del proyecto **"Admisión de Solicitud de Acreditación"** en caso de ser admitido y **"Rechazo de Acreditación"** en caso de no ser admitido.

**9. 2.** Al ingresar nuevamente al sistema *(ver ítem 3. pág 5),* en la pantalla principal, su proyecto se verá:

**Negro:** en caso de haber sido admitido **Rojo:** en caso de haber sido rechazado

### **10. Apéndice – Contacto para Consultas**(mail: acreditacion@presi.unlp.edu.ar)

El sistema consta de dos opciones de Contacto

**1º CONTACTO:** en la pantalla principal, presione **"Contacto"**

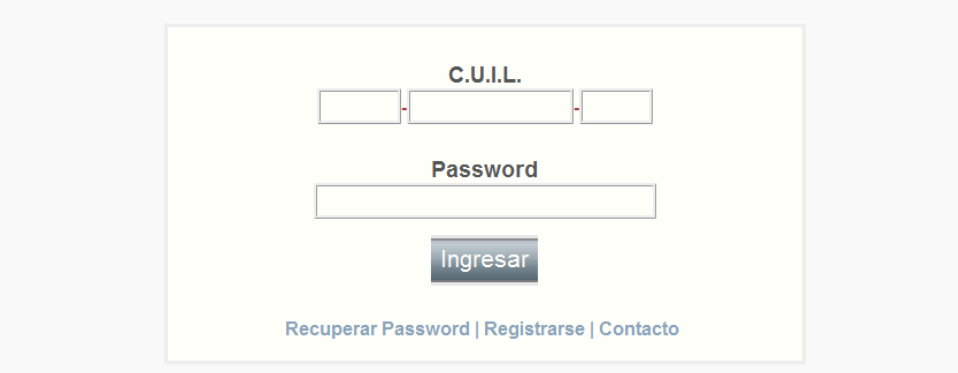

**2º CONTACTO:** luego de ingresar al sistema, presione **"Contacto"**

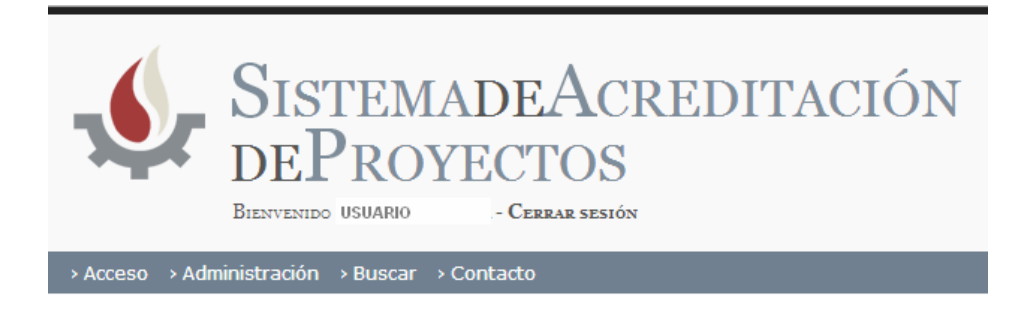

#### **10.1. Formulario de contacto**

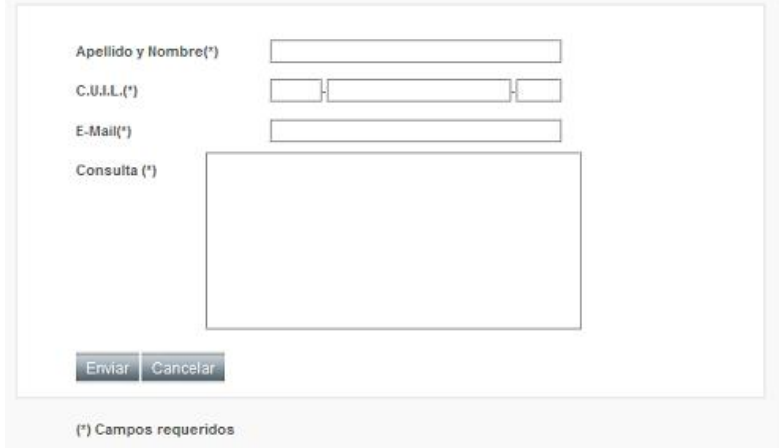

- **1.** Complete todos los campos.
- **2.** Presione **"Enviar"** para enviar la consulta.

# **11. Apéndice – Recuperación y Cambio de Contraseña**

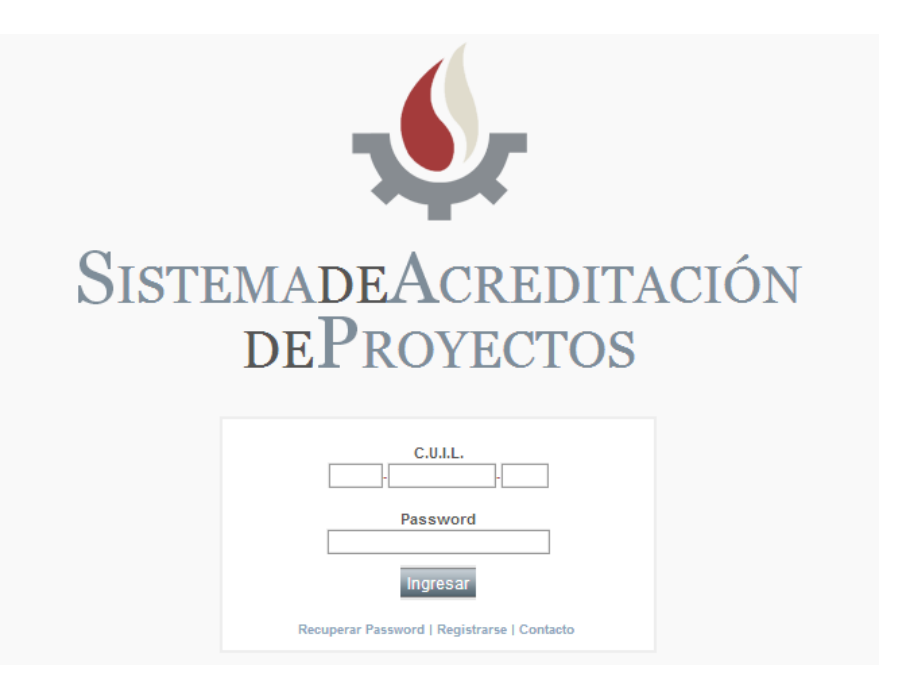

 **RECUPERAR:** en la pantalla principal, presione **"Recuperar Password"**

#### En la pantalla **Recuperar Password**

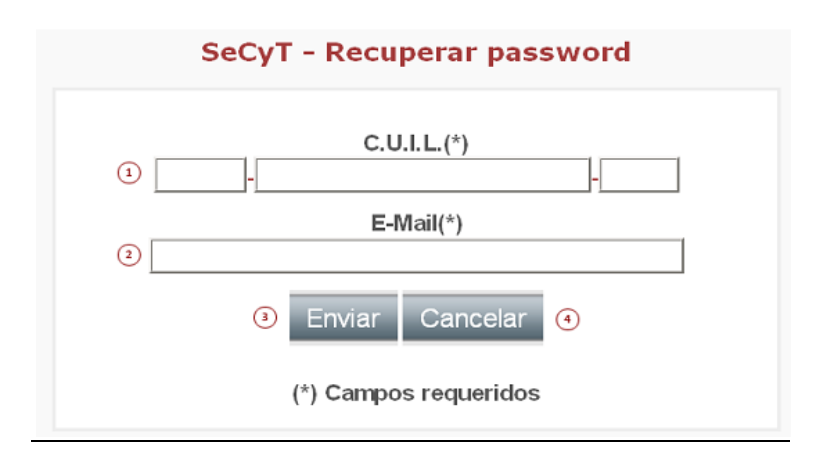

**1.** Ingrese el número de CUIL.

**2.** Ingrese el E-Mail con el cual se registró en un principio para que se le genere una nueva contraseña.

**3.** Presione el botón **"Enviar"** para aceptar el envío de la nueva contraseña a su correo.

**4.** Presione el botón **"Cancelar"** en caso de no desear realizar la operación.

**MODIFICAR:** Una vez ingresado al sistema, presione en el menú **"Acceso"** y luego **"Cambio de Clave".**

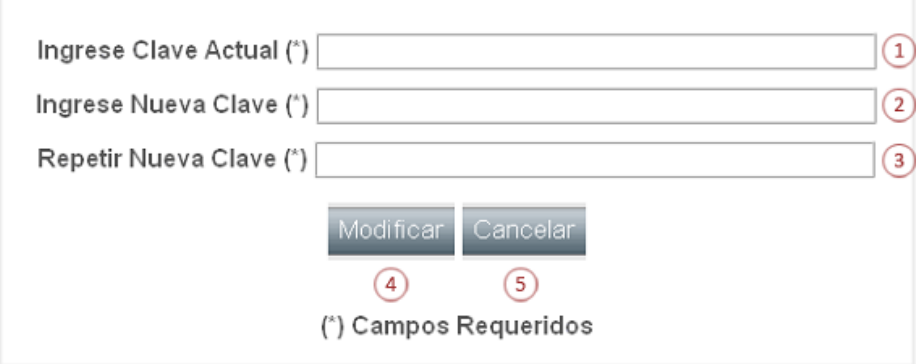

- **1.** Ingrese su Clave Actual.
- **2.** Ingrese la Nueva Clave.
- **3.** Repita la Nueva Clave.

**4.** Luego de completar el formulario presione **"Modificar"** (4) para guardar los cambios.

**5.** Para Cancelar la operación y no modificar la clave presione **"Cancelar"** (5).